### **Module 4a**

# **Creating New Zones**

## **- Individual Area Selection**

Areas of interest to the user may not be immediately available. However, SASPAC again provides the user with facilities for creating new areas from existing ones. This can be done in one of two ways:

by combining explicitly identified existing zones; or

by reference to a gazetteer containing allocations of existing zones to new areas.

This Module deals with the former case, while the latter is dealt with by Module 4b.

New zones may be created by adding together existing areas (which need not necessarily be at the same geographic level), or by subtracting an area from another area (the second area must be at a higher geographic level than the first). SASPAC also allows for scaling factors to be used to allocate proportions of existing areas to new zones. If a scaling factor is used, then it is applied equally to all the variables for the existing area.

#### **Example**

Create one new area as the aggregate of OAs E00006957 to E00006960, plus one third of E00007550, plus all of ward E05000210 (Town) less OA E00007631

1. As the task here is to create new zones, it is by definition one of creating a new System File. When new zones are created, SASPAC must first save all the aggregated information to a System File, which is then available for interrogation in exactly the same way as the files containing standard areas. However, the menu system has a specific entry for creating new zones, and it is this rather than the creating new system file path that is followed. The menu path for starting this is shown in the following image.

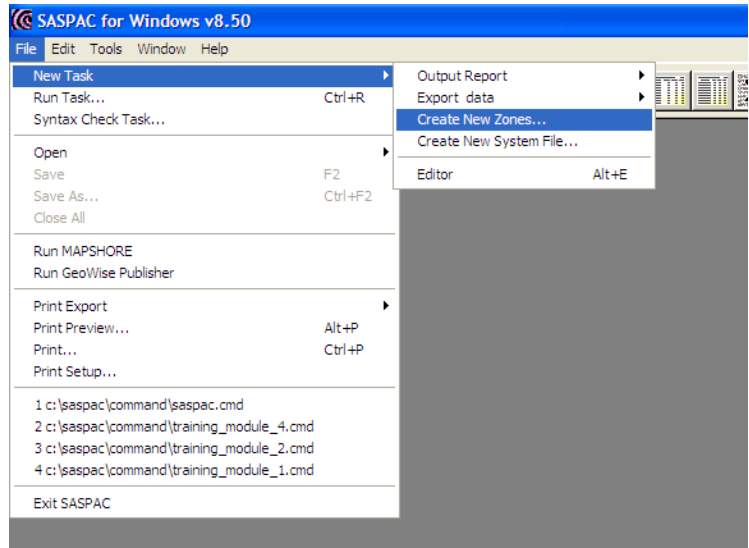

Alternatively, the 'Create New Zones' button may be used as shown here:

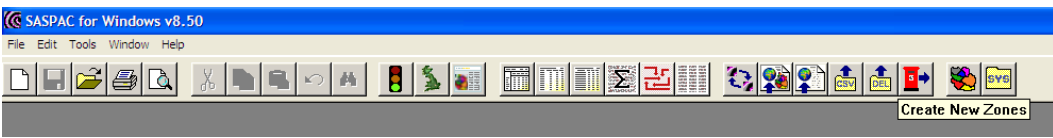

2. Use of either of these options will open the 'Create New Zones' main task window, as shown in the next image. This window is similar to those main task windows already seen in other modules. However, there is a major difference in the central area in that there are two Command Buttons which refer to the manner in which the new zones are to be created. In the current exercise we are concerned with creating new zones by explicitly identifying their codes, and to do this we select the 'Using Areas' Command Button.

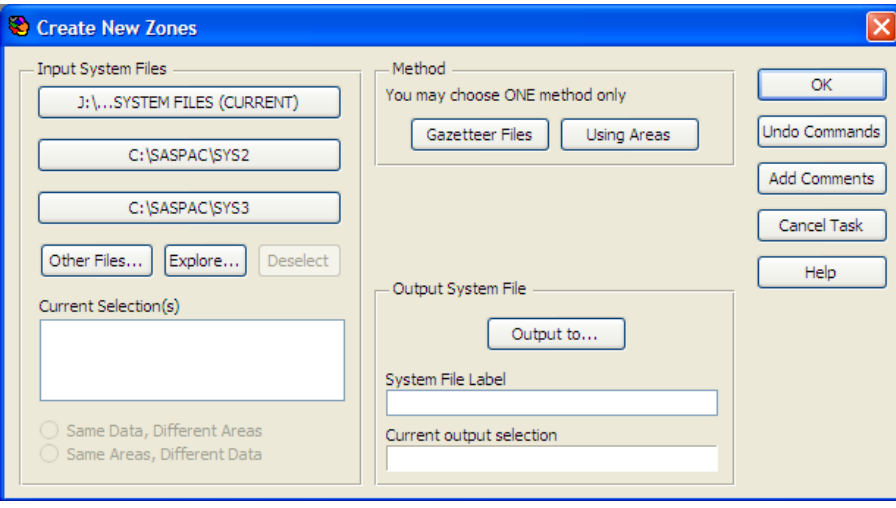

3. When this button is used the user is presented with a window (as shown below) which contains three text boxes into which the following information is to be entered:

- the identity of the new area up to 12 standard alpha/numeric characters without embedded blanks;
- the name of the new area up to 32 alpha/numeric characters including embedded blanks if required;
- the identities of the existing areas, which together will constitute the new area - the default operator is '+', so if there is a need for subtraction, that must be identified by a '-'.

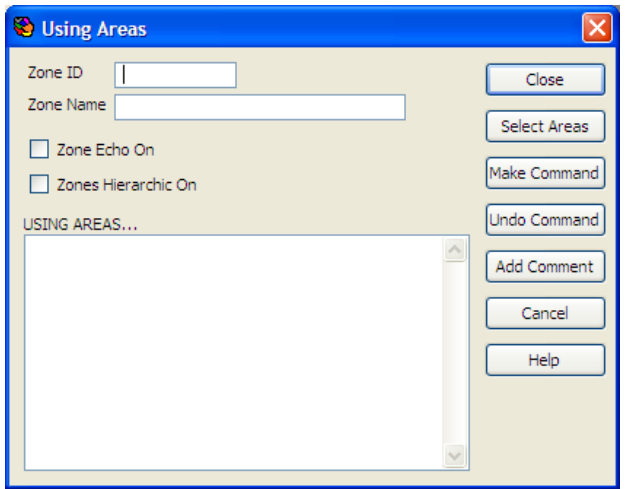

The first two boxes are completed by placing the cursor in the appropriate box and typing in the required information. The third box may be completed either by entering codes directly into the box, or through using the facilities discussed in Modules 3a and 3b by use of the 'Select Areas' Command Button. In this case we will use the text listing method, and so we must have selected input System Files first.

If no System Files have been specified when the 'View Data' Command Button is used, then the software offers the user the opportunity to select those files through a modified window as shown here.

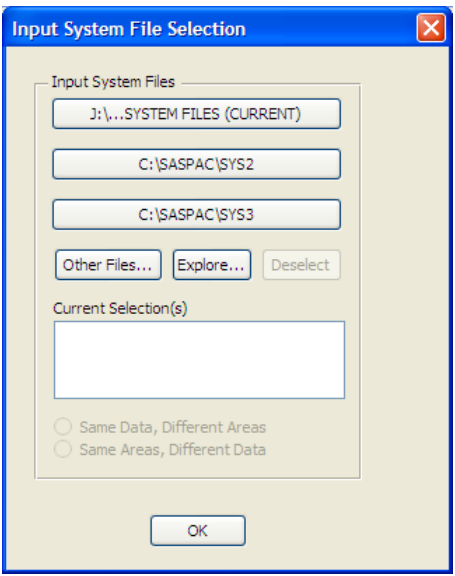

4. This window is effectively the left hand portion of the standard main task window, and the usual procedure is followed to select the file(s) and if necessary, the method of reading those files. In this case as we are combining wards and OAs we must input two system files, one for wards and one for OAs, as shown below.

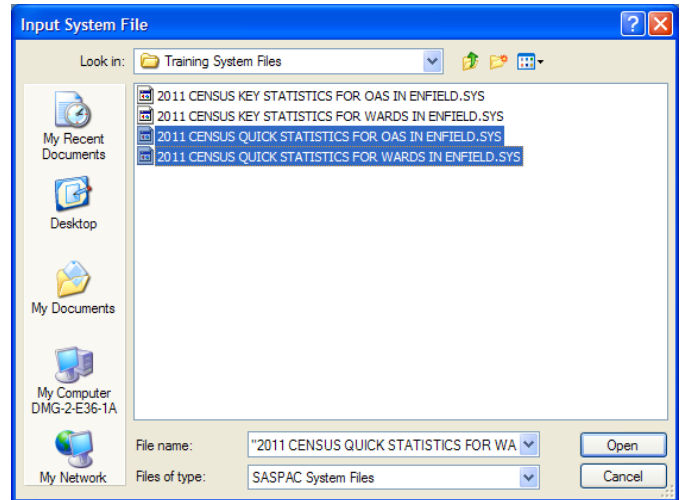

Note also that as we are combining the two area levels, we must use the lowest common denominator in terms of the datasets, which means that both have to be Quick Statistics. We cannot mix the Quick Statistics for OAs with the Key Statistics for wards but could input Quick and Key Statistics for OAs (i.e. identically geography).

6. As two input files have been selected, we must choose whether the files contain the same data, or the same areas, so that the appropriate 'READ IN…' command may be generated. In this case, it is the data that is common to the two files., and so the 'Same Data, Different Areas' button is selected. When the input system files are selected, we can view the areas contained on them as shown here. The two files selected are shown in the same heirarchy. Use of the '+' symbols to open the hierarchy will display the OAs and wards in Enfield.

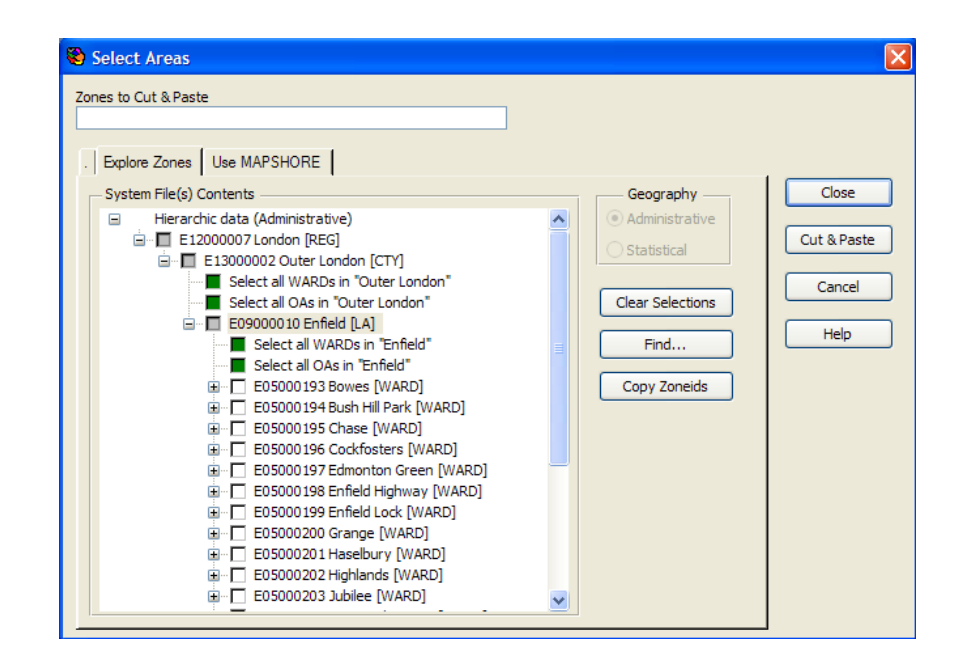

The methods previously employed in Module 3a are now used to identify the required areas. When the full list is compiled, the 'Copy Selected ZoneIds' Command Button is used to transfer the highlighted identities to the text box at the top of the window, and finally the 'Cut & Paste' Command Button is used to transfer these zone identities back to the 'Using Areas' window. This empties the text window and allows the user to identify another set of identities if required. In this case we only want to create the single new zone, and so we use the 'Close' Command Button to return to the 'Using Areas' window. This window now contains the selected zone identities, and we can edit this text box to create the new zone as defined, and as shown below.

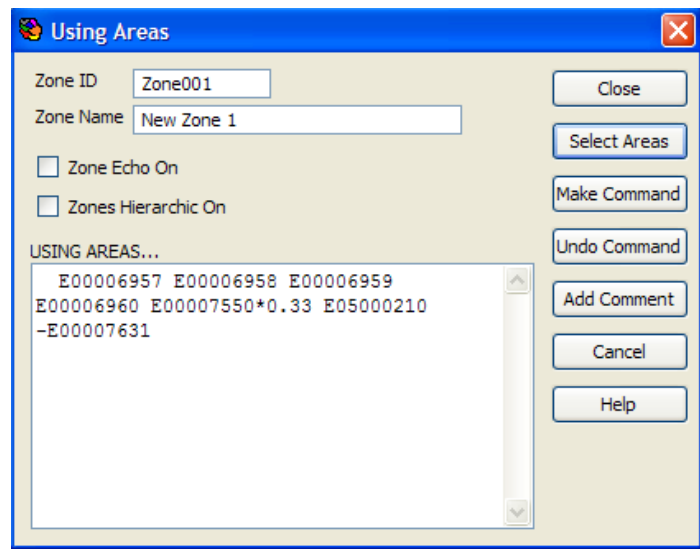

Finally the 'Make Command' Command Button is used, followed by the 'Close' Command Button to return to the main task window. At this stage, as we are creating a new system file, we must allocate it a name and a label, at which stage we can run the task. Note that the 'Task' window only contains an option to rename the command file, as this time there is no output print file.

7. The command file generated by this sequence is: input system file name = "C:\SASPAC\Training\2011 / Census\2011 CENSUS QUICK STATISTICS FOR / WARDS IN ENFIELD. SYS" input system file name = "C:\SASPAC\Training\2011 / Census\2011 CENSUS QUICK STATISTICS FOR / OAS IN ENFIELD.SYS" read in series new zone id = Zone001 name = New Zone 1 USING AREAS E00006957 E00006958 E00006959 E00006960 E00007550\*0.33 E05000210 -E00007631 output system file name = C: \SASPAC\SYSFILES\Training Module 4a.SYS label=Training Module 4a end finish

8. As the task only produces a system file output, there is no output that can be examined directly on screen. However, we can run tasks on this system file and we can use 'Tools / System File Details…' to provide some information on the new files contents. If this is done, then the details of the file will be shown as on the following screen image.

This screen image shows the result of such a check, and it shows that the file created contains the single zone, and 66 tables, as expected.

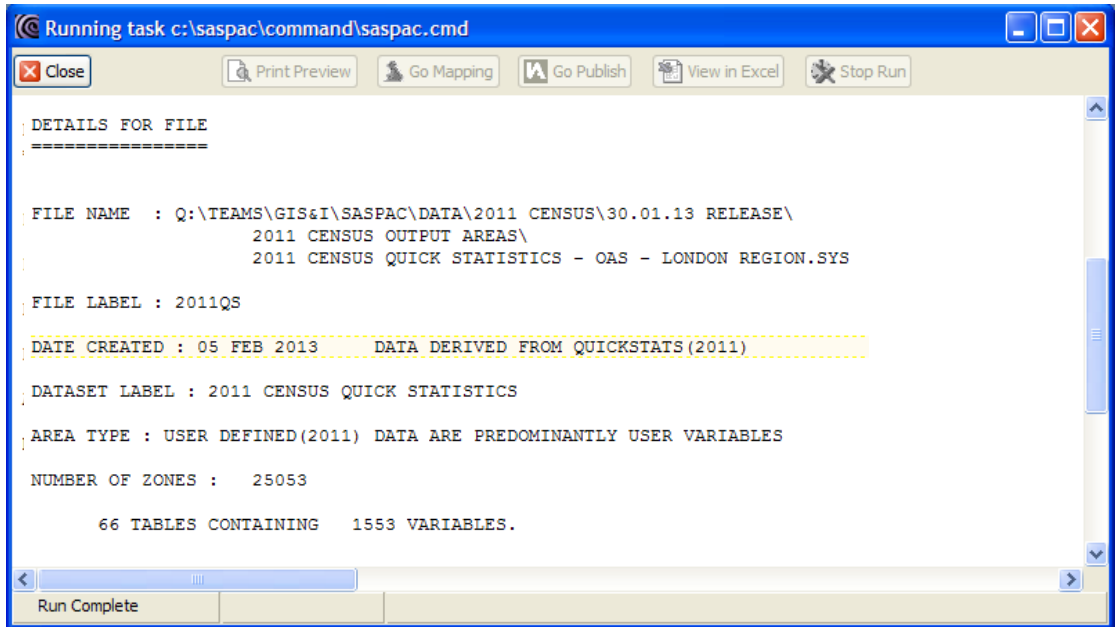

#### **A summary of the task sequence:**

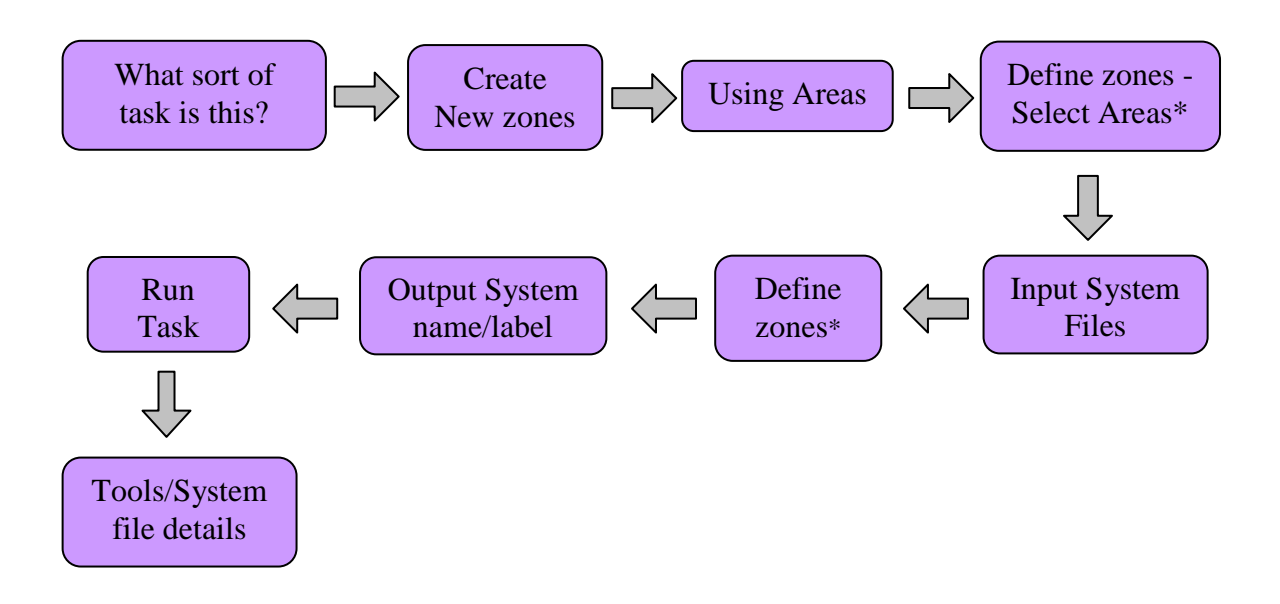

\*remember to 'make command'